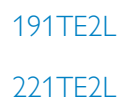

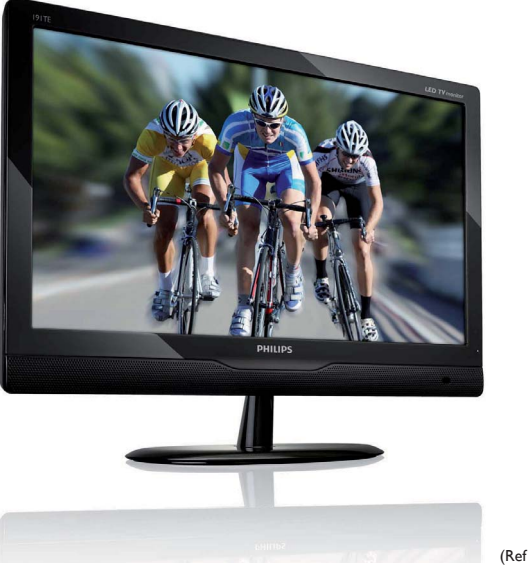

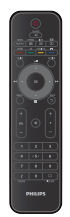

(Ref model: 191TE2L)

## www.philips.com/welcome

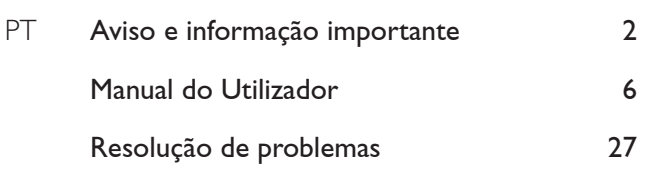

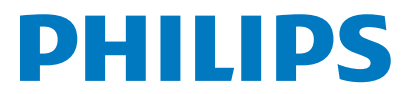

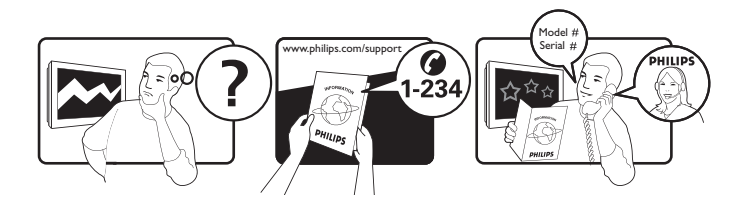

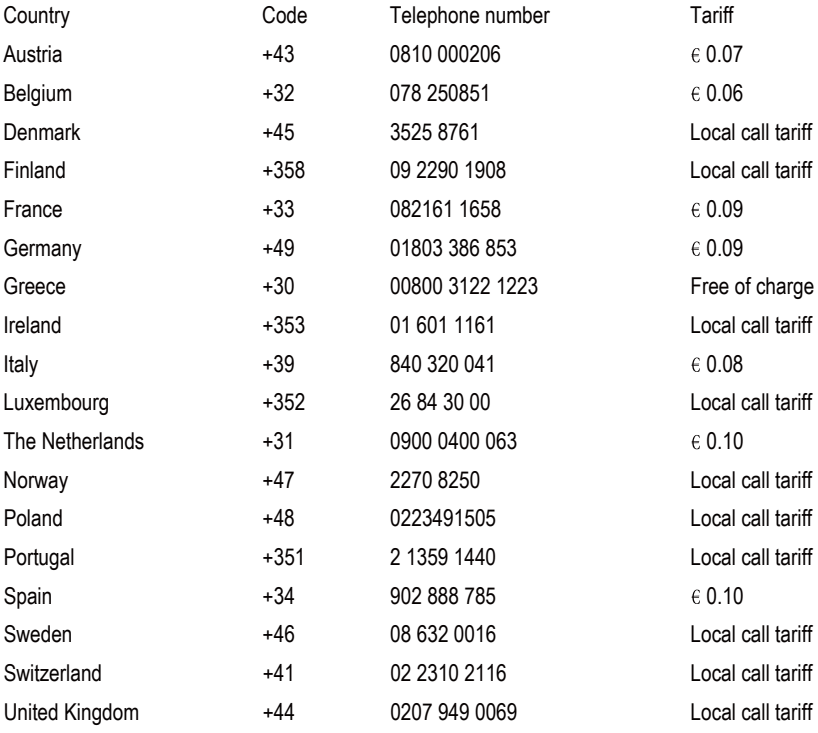

## Register your product and get support at www.philips.com/welcome

# Conteúdo

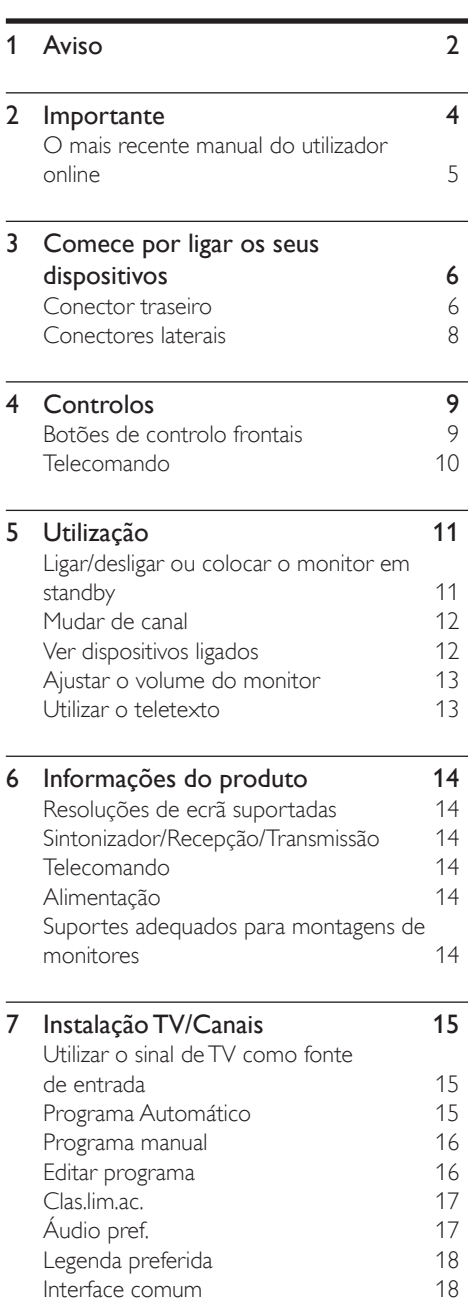

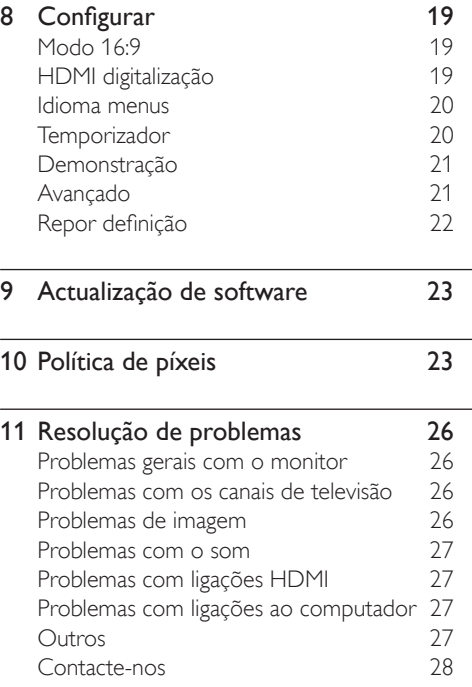

Português

Português

# Aviso

2010 © Koninklijke Philips Electronics N.V. Todos os direitos reservados.

A Philips e o emblema Philips são marcas comerciais registadas da Koninklijke Philips Electronics N.V. e são utilizadas sob licença da Koninklijke Philips Electronics N.V.

As especificações estão sujeitas a alterações sem aviso prévio.

#### Garantia

- Risco de ferimentos, danos no monitor ou anulação da garantia! Nunca tente reparar o monitor sozinho.
- Utilize o monitor e os acessórios de acordo com as indicações do fabricante.
- O sinal de aviso existente na parte posterior do monitor indica risco de choque eléctrico. Nunca remova a parte exterior do monitor. Contacte sempre o Apoio a Clientes da Philips para obter assistência ou efectuar reparações.
- A cobertura da garantia tem início no dia em que adquiriu o seu monitor. Caso ocorram defeitos abrangidos pela garantia, e durante um período de dois anos após aquela data, o seu monitor será substituído por um monitor no mínimo equivalente.

### Características dte pixels

Este monitor possui um número elevado de pixels de cor. Embora possua um nível de pixels efectivos de 99,999% ou mais, podem aparecer pontos pretos ou pontos brilhantes de luz constantes (de cor vermelha, verde ou azul) no ecrã. Trata-se de uma característica estrutural do ecrã (em conformidade com as normas comuns da indústria) e não de uma avaria. Para obter mais informações, consulte a Política de Píxeis neste manual.

#### Fusível (apenas para o Reino Unido)

Este monitor está equipado com uma ficha moldada aprovada. Caso seja necessário substituir o fusível, deve substituí-lo por um fusível do mesmo valor, conforme indicado na ficha (exemplo 10A).

1 Remova a capa do fusível e o fusível.

 $2$  O fusível de substituição deve estar em conformidade com a norma BS 1362 e deve ter a marca de aprovação da ASTA. Se perder o fusível, contacte o seu revendedor para verificar qual é o tipo correcto.

**3** Volte a colocar a capa do fusível. Para manter a conformidade com a directiva EMC, a ficha de alimentação deste produto não pode ser separada do cabo de alimentação.

#### Direitos de autor

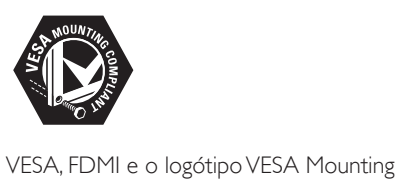

Compliant são marcas comerciais da Video Electronics Standards Association. ® Kensington e Micro Saver são marcas comerciais registadas nos Estados Unidos da América pela ACCO World corporation, havendo registos emitidos ou requerimentos pendentes noutros países em todo o mundo.

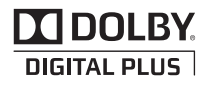

Fabricado sob licença da Dolby Laboratories. Dolby, e o símbolo de duplo D são marcas comerciais da Dolby Laboratories.

# **Importante**

Leia e compreenda todas as instruções antes de utilizar o monitor. No caso de danos decorrentes do não cumprimento destas instruções, a garantia não se aplica.

## Segurança

- Risco de choque eléctrico ou incêndio!
	- Nunca exponha o monitor à chuva ou água. Nunca coloque recipientes com líquidos, tais como jarras, próximos do monitor. Em caso de derrame de líquidos sobre o monitor, desligue-o imediatamente da tomada eléctrica. Contacte o Apoio a Clientes da Philips para que o monitor seja verificado antes de ser utilizado.
	- Nunca coloque o monitor, controlo remoto ou pilhas junto de uma chama viva ou de outras fontes de calor, incluindo a luz solar directa.
	- Para evitar incêndios, mantenha velas ou outras chamas sempre afastados do monitor, do controlo remoto e pilhas.

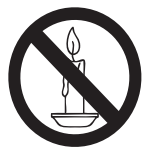

- Nunca insira objectos nos orifícios de ventilação ou noutras aberturas do monitor.
- Quando o monitor for deslocado. certifique-se de que o cabo de alimentação não é sujeito a qualquer pressão. A pressão no cabo de alimentação pode originar o afrouxamento das ligações e causar deformação.
- Risco de curto-circuito ou incêndio!
	- Nunca exponha o telecomando ou pilhas à chuva, água ou calor excessivo.
	- Evite forçar as fichas de alimentação. As fichas de alimentação mal instaladas podem provocar faíscas ou fogo.
- Risco de ferimentos ou danos no monitorl
	- São necessárias duas pessoas para erguer e transportar um monitor que pese mais de 25 kg.
	- Ao montar o monitor num suporte, utilize apenas o suporte fornecido. Fixe o suporte firmemente ao monitor. Coloque o monitor sobre uma superfície plana nivelada que suporte o peso do monitor e do suporte.
	- Ao montar o monitor na parede, utilize apenas um suporte de montagem que suporte o peso do monitor. Fixe o suporte de montagem a uma parede que suporte o peso total do monitor e do suporte. Koninklijke Philips Electronics N.V. não se responsabiliza por uma montagem imprópria na parede que resulte em acidentes, danos ou ferimentos.
- Risco de ferimentos em crianças! Siga estes procedimentos para evitar a queda do monitor, provocando ferimentos em crianças:
	- Nunca coloque o monitor numa superfície coberta por um pano ou outro material que possa ser puxado.
	- Certifique-se de que nenhuma parte do monitor fica fora da superfície.
	- Nunca coloque o monitor sobre mobílias altas (como estantes) sem fixar tanto a mobília como o monitor à parede ou a um suporte adequado.
	- Instrua as crianças acerca do perigo de trepar ao mobiliário para alcançar o monitor.
- Risco de sobreaquecimento! Nunca instale o monitor num espaço confinado. Deixe sempre um espaço mínimo de 10 cm à volta do monitor para permitir uma ventilação adequada. Certifique-se de que as cortinas ou outros objectos nunca cobrem os orifícios de ventilação do monitor.
- Risco de danos no monitor! Antes de ligar o monitor à tomada eléctrica, certifique-se de que a tensão corresponde ao valor indicado na parte posterior do monitor. Nunca ligue o monitor à tomada eléctrica se a tensão for diferente.
- Risco de ferimentos, incêndio ou danos no cabo de alimentação! Nunca coloque o monitor ou qualquer objecto sobre o cabo de alimentação.
- Certifique-se de que consegue aceder com facilidade ao cabo de alimentação do monitor para o desligar facilmente da tomada eléctrica.
- Quando desligar o cabo de alimentação, puxe sempre pela ficha e nunca pelo cabo.
- Desligue o monitor da tomada eléctrica e da antena antes de trovoadas. Durante trovoadas, nunca toque em qualquer parte do monitor, do cabo de alimentação ou do cabo da antena.
- Risco de danos auditivos! Evite a utilização de auriculares ou auscultadores com o som muito elevado ou durante períodos de tempo prolongados.
- Se o monitor for transportado com temperaturas inferiores a 5°C, desembale o monitor e aguarde até que a temperatura do mesmo atinja a temperatura ambiente antes de o ligar à tomada eléctrica.

### Manutenção do ecrã

- Evite ao máximo as imagens estáticas. As imagens estáticas são imagens que permanecem no ecrã durante longos períodos de tempo. Os exemplos incluem: menus de ecrã, barras pretas e indicadores de data e hora. Se necessitar de utilizar imagens estáticas, reduza o contraste e brilho do ecrã para evitar danos no mesmo.
- Desligue o monitor antes de o limpar.
- Limpe o monitor e a estrutura com um pano húmido macio. Nunca utilize substâncias, tais como álcool, químicos ou produtos de limpeza domésticos no monitor.
- · Risco de danos no ecrã do monitor! Nunca toque, empurre, esfregue ou bata no ecrã com objectos.
- Para evitar deformações e desvanecimento da cor, limpe de imediato as gotas de água.

## Reciclagem

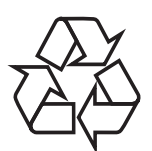

O monitor é fabricado utilizando materiais e componentes de alta qualidade, que podem ser reciclados e reutilizados.

Para saber mais sobre o nosso programa de reciclagem, visite www.philips.com/about/ sustainability/recycling.

Quando o símbolo com um caixote de lixo traçado está afixado a um produto, significa que o mesmo é abrangido pela Directiva Europeia 2002/96/CE:

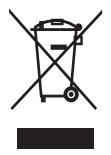

Nunca elimine o seu produto com o lixo doméstico comum. Informe-se acerca das regras de recolha selectiva local para produtos eléctricos e electrónicos. A eliminação correcta do seu produto antigo ajuda a evitar potenciais consequências nocivas para o ambiente e para a saúde pública.

O produto contém pilhas abrangidas pela Directiva Europeia 2006/66/EC, as quais não podem ser eliminadas juntamente com os resíduos domésticos.

Informe-se sobre o sistema de recolha selectiva local de pilhas. A eliminação correcta das pilhas ajuda a evitar potenciais consequências negativas para o ambiente e para a saúde humana.

## O mais recente manual do utilizador online

A informação contida no manual do utilizador está sujeita a alterações. Visite o web site da www.philips.com/support para obter informação sobre o mais recente manual do utilizador.

# 3 Comece por ligar os seus dispositivos

Parabéns pela sua compra e bem-vindo à Philips! Para tirar o máximo partido da assistência oferecida pela Philips, registe o seu produto em www.philips.com/welcome.

Esta secção descreve como ligar vários dispositivos com conectores diferentes e inclui exemplos fornecidos no manual de Início Rápido.

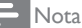

• Podem ser utilizados diferentes tipos de conectores para ligar um dispositivo ao monitor, dependendo da disponibilidade e necessidades.

# Conector traseiro

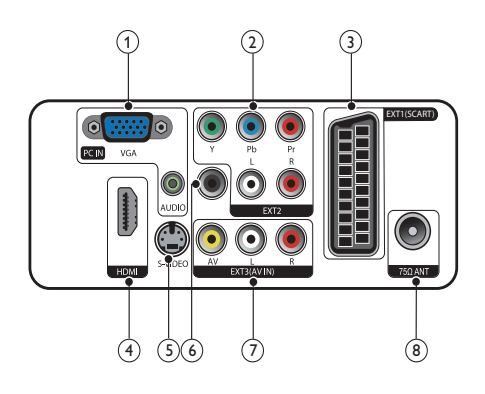

## $(1)$  PC IN (VGA e AUDIO IN)

Entrada de áudio e vídeo a partir de um computador.

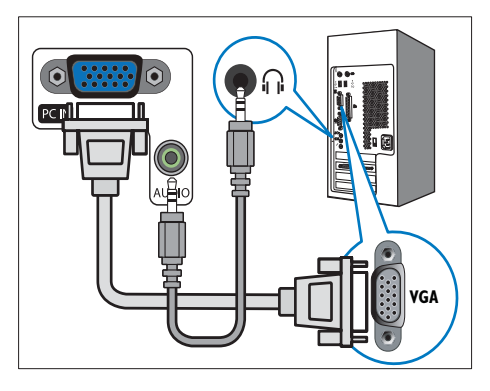

As ligações através de VGA requer um cabo de áudio adicional.

## $(2)$  EXT2 (Y Pb Pr e AUDIO L/R)

Entrada de áudio e vídeo analógico a partir de dispositivos analógicos ou digitais como leitores de DVD ou consolas de jogos.

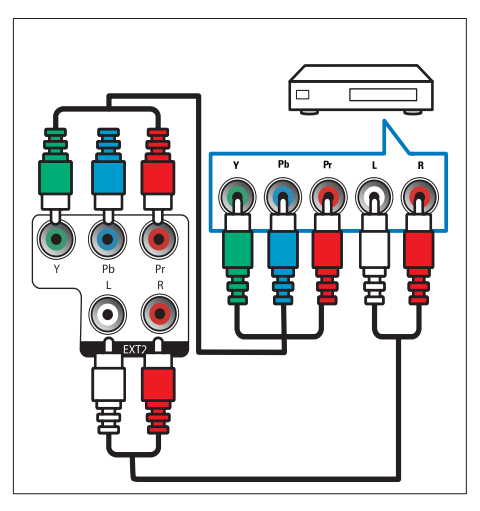

## $(3)$  EXT1 (SCART)

Entrada de áudio e vídeo analógico a partir de dispositivos analógicos ou digitais como leitores de DVD ou consolas de jogos.

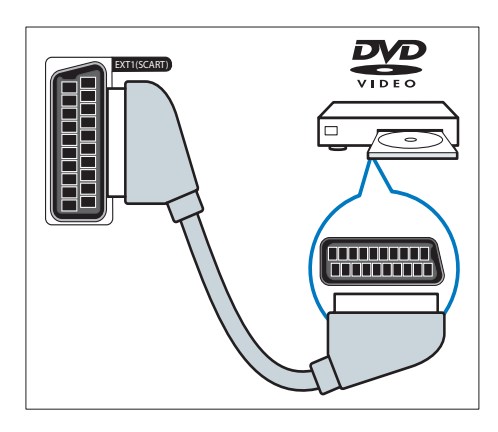

### $(4)$  HDMI

Entrada de áudio e vídeo digital a partir de dispositivos digitais de alta definição como os leitores Blu-ray.

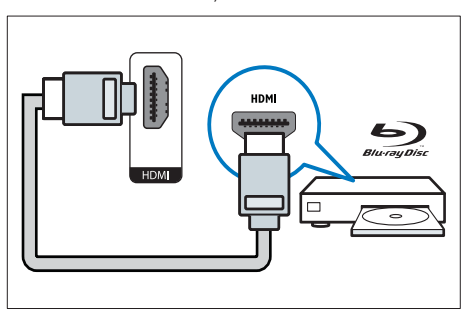

## $(5)$  S-Video

Entrada de vídeo a partir de um dispositivo S-Video.

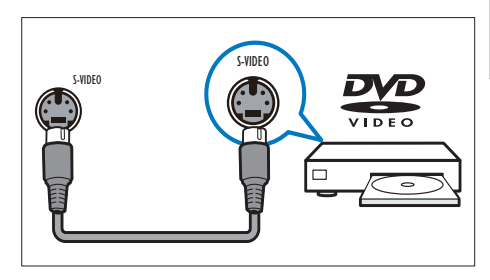

## f SPDIF OUT

Saída de áudio digital para sistemas de cinema em casa e outros sistemas de áudio digital.

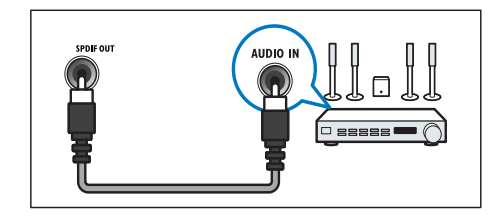

 $(7)$  EXT3 (Entrada AV) Entrada de áudio e vídeo a partir de um

dispositivo AV.

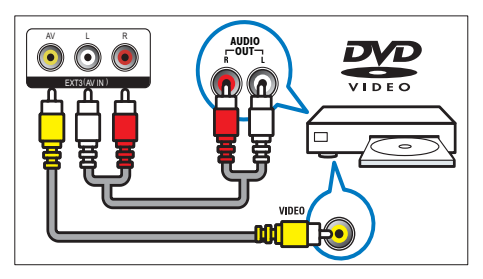

### (8) TV ANTENNA

Entrada de sinal de uma antena, cabo ou satélite.

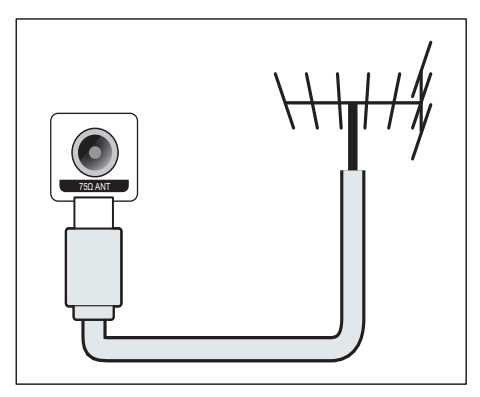

## Conectores laterais

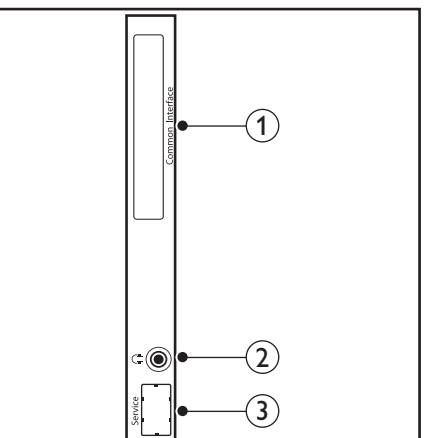

# 1 COMMON INTERFACE

Ranhura para um Módulo de Acesso Condicionado (CAM).

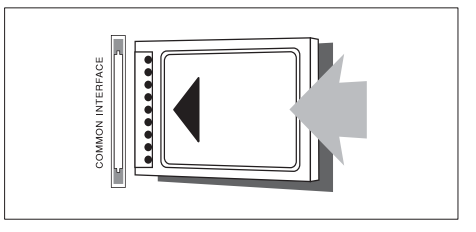

## (2) AUSCULTADORES

Saída de áudio para auscultadores.

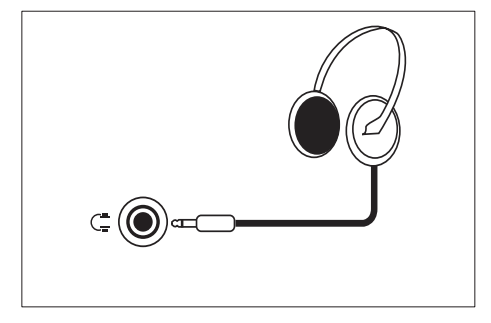

(3) PORTA DE SERVIÇO Apenas para uso de serviço.

# 4 Controlos

# Botões de controlo frontais

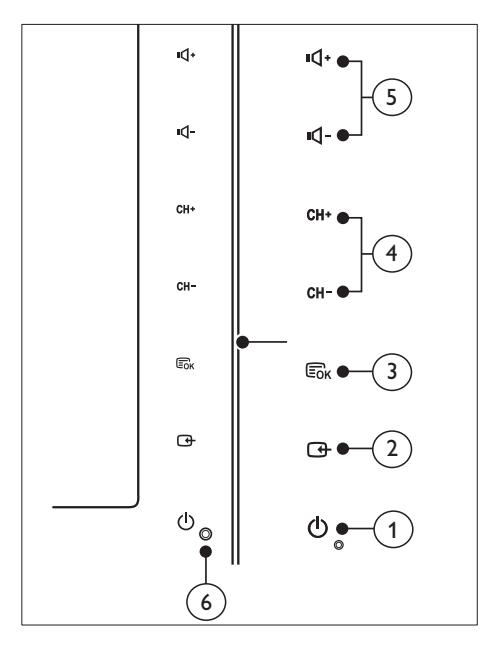

 $\alpha$   $\theta$  POWER: Liga ou desliga o monitor. O monitor só desliga completamente quando é desligado da tomada.

### $(2)$  SOURCE:

Seleccione uma fonte de entrada.

 Regressar ao ecrã anterior ou sair do menu do ecrã.

### $(3)$  MENU/OK:

Mostrar o menu do ecrã.

Confirmar uma seleccão.

- $\overline{4}$  CH +/-: Muda para o canal seguinte ou anterior.
- e VOL+/-: Aumentar ou diminuir o volume.
- f Indicador de alimentação:

LED vermelho: Modo de suspensão TC.

LED branco: Ligado.

 LED branco a piscar: Modo de suspensão PC.

## Telecomando

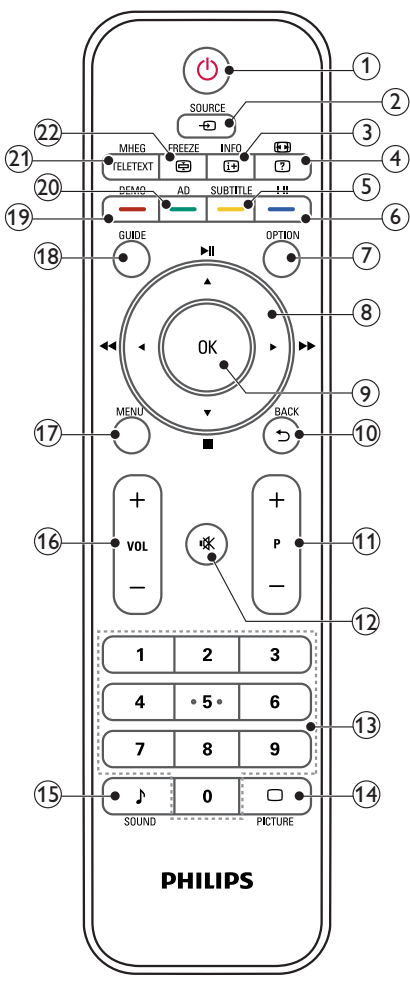

 $(1)$   $\circ$  (Standby-Ligar)

- Coloca o monitor em standby se o mesmo estiver ligado.
- Liga o monitor se o mesmo estiver em standby.

### $(2)$   $\bullet$  SOURCE

Selecciona os dispositivos ligados.

## $\Omega$  INFO /  $\Theta$  (Índice)

- Mostra ou oculta informação no ecrã acerca do canal seleccionado.
- Prima este botão para aceder ao índice do serviço de teletexto.

## $\overline{a}$   $\overline{a}$  (Proporção) /  $\overline{a}$  (Mostrar)

- Tecla de atalho para proporção.
- Mostra informação oculta no serviço de teletexto.

## (5) SUBTITLE /  $-$  (Botão amarelo)

- No modo TV: Prima para ligar ou desligar a legenda.
- No modo de Texto: Prima para abrir a página de legendas.
- Seleccione tarefas ou opções a amarelo.
- $(6)$  I-II /  $-$  (Botão azul)
	- Para seleccionar o modo mono / estéreo / duplo I / duplo II a partir da entrada RF do televisor.
	- Seleccione tarefas ou opções a azul.

## $(7)$  OPTION

Prima para mostrar uma lista de opções: Lista de canais, lista de favoritos, descrição áudio (apenas UK), idioma de legenda (apenas UK), idioma áudio (apenas UK) e VGA auto (Ajuste automático do modo PC).

 $(8)$   $\triangle$  ▼  $\blacktriangle$  ► (Botões de navegação) (Sem funções) Navegue através dos menus.

## $\circledcirc$  OK

Para confirmar uma entrada ou selecção e mostrar a grelha de canais ao ver televisão.

- $(10)$  BACK  $/ 5$ 
	- Para voltar ao ecrã anterior.
	- Para voltar ao último canal visto.
- $(11)$  P +/-

Muda para o canal seguinte ou anterior.

## $(12)$   $\mathcal K$  (Sem som)

Para cortar ou repor o som.

- (13) 0-9 (Botões numéricos) Seleccionam um canal ou definição.
- $(14)$   $\Box$  PICTURE

Para seleccionar a opção SmartPicture.

(15) SOUND

Para seleccionar o modo SmartSound.

 $(16)$  VOL +/-

Aumentar ou diminuir o volume.

 $(17)$  MENU

Prima este botão para ver ou fechar o menu no ecrã.

(18) GUIDE

Para activar ou desactivar o guia electrónico de programas.

 $(19)$  DEMO /  $-$  (Botão vermelho)

- Tecla de atalho para o E-Sticker.
- Seleccione tarefas ou opções a vermelho.

(20) AD (Descrição Áudio) (Apenas para televisores digitais RF) /  $-$  (Botão verde)

- Apenas UK: Activa o comentário áudio para os invisuais.
- Seleccione tarefas ou opções a verde.

## 21) MHEG / TELETEXT

- Prima para abrir o programa interactivo UK MHEG.
- Prima este botão para ver a página de teletexto sobre o programa de televisão.
- Prima este botão para abrir ou fechar o serviço de teletexto.
- $(22)$  FREEZE /  $\bigoplus$  (Fixar)
	- Prima este botão para fixar a imagem no televisor.
	- Prima este botão para fixar as páginas de teletexto no ecrã e para parar a recepção de dados por parte do descodificador de texto.

# 5 Utilização

Esta secção ajuda-o a efectuar operações básicas.

# Ligar/desligar ou colocar o monitor em standby

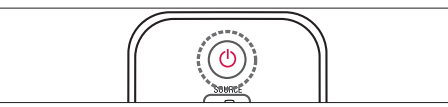

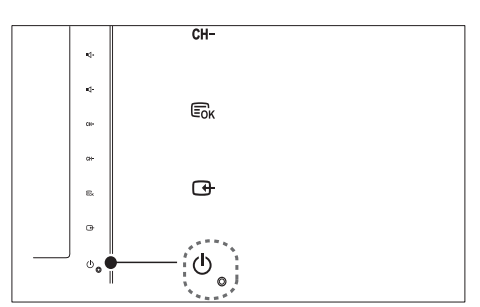

## Para ligar

- Se o indicador de standby estiver desligado, toque no botão  $\circ$  POWER na frente do monitor.
- Se o indicador de standby estiver vermelho, prima  $\circ$  (Standby/ligar) no telecomando.

## Para mudar para standby

• Prima  $\circlearrowleft$  (Standby/ligar) no telecomando. » O indicador de standby muda para vermelho.

## Para desligar

- Toque no botão  $\circ$  POWER na frente do monitor.
	- » O indicador de standby é desligado.

# Dica

• Apesar de o monitor consumir pouca energia quando está em modo de standby, continua a haver consumo de energia. Se não o utilizar durante um longo período de tempo, desligue o cabo de alimentação da tomada eléctrica.

Nota

• Se não conseguir encontrar o controlo remoto e desejar ligar o monitor a partir do modo de standby, toque em CH +/- no painel lateral do monitor.

# Mudar de canal

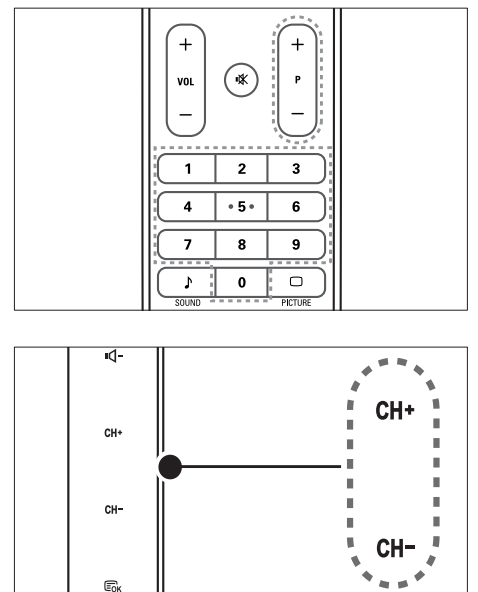

- Prima o botão P +/-, ou introduza um número de canal utilizando os botões numéricos do controlo remoto.
- Toque no sensor CH +/- na frente do monitor.

# Ver dispositivos ligados

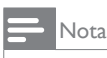

• Ligue o dispositivo antes de o seleccionar como fonte no monitor.

## Utilizar o botão SOURCE

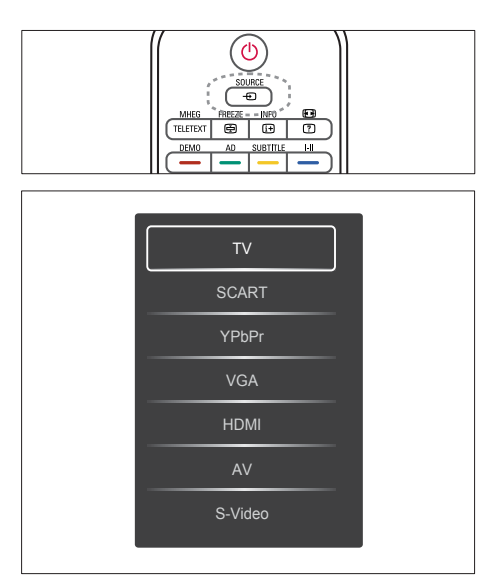

1. Prima o botão SOURCE para exibir a lista de fontes.

» A lista de fontes é apresentada.

- 2. Prima o botão SOURCE, ou o botão ▲ ou ▼ para seleccionar um dispositivo.
- 3. Prima o botão OK para confirmar a selecção.

# Ajustar o volume do monitor

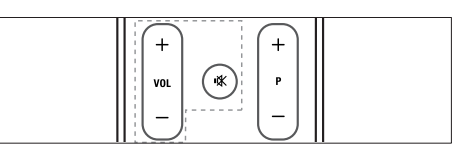

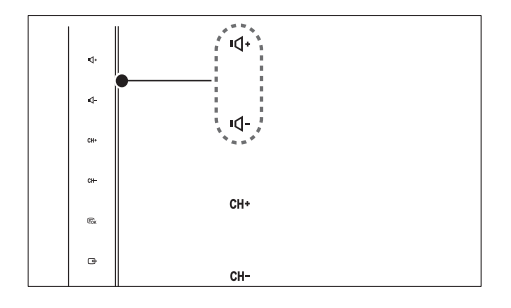

### Para aumentar ou diminuir o volume

- Prima VOL +/- no controlo remoto.
- Toque no sensor VOL +/- na frente do monitor.

#### Para desligar ou ligar o som

- Prima  $*$  para desligar o som.
- Prima  $*$  novamente para restabelecer o som.

## Utilizar o teletexto

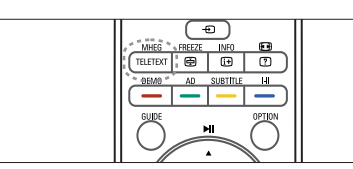

- 1. Prima o botão TELETEXT.
	- » Irá aparecer a página de índice principal.
- 2. Seleccione uma página da seguinte forma:
	- Prima os botões Numéricos para introduzir o número de uma página.
	- Prima o botão **P +/-** para ver a página seguinte ou a página anterior.
	- Prima os botões Coloridos para seleccionar um item colorido.
- 3. Prima o botão TELETEXT para sair do teletexto.

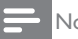

#### Nota

• Apenas para utilizadores do Reino Unido: Alguns canais de TV digital oferecem serviços digitais de teletexto dedicados (por exemplo, o canal BBC1).

# 6 Informações do produto

As informações do produto estão sujeitas a alteração sem aviso prévio. Para obter informações detalhadas sobre o produto, consulte www.philips.com/support.

## Resoluções de ecrã suportadas

#### Formatos de computador

- Resolução frequência de actualização:
	- $640 \times 480 60$ Hz
	- $640 \times 480 72$ Hz
	- $640 \times 480 75$ Hz
	- $800 \times 600 56$ Hz
	- $800 \times 600 60$ Hz
	- $800 \times 600 75$ Hz
	- $1024 \times 768 60$ Hz
	- $1024 \times 768 70$ Hz
	- $1024 \times 768 75$ Hz
	- $1152 \times 864 75$ Hz
	- $\cdot$  1280  $\times$  960 60Hz
	- $1280 \times 1024 60$ Hz
	- $1280 \times 1024 70Hz$
	- $1280 \times 1024 75Hz$
	- $\cdot$  1366  $\times$  768 60Hz (ideal para o modelo 191TE2L)
	- $1440 \times 900 60$ Hz
	- $1680 \times 1050 60$  Hz
	- $\cdot$  1920  $\times$  1080 60Hz (ideal para o modelo 221TE2L)

#### Formatos de vídeo

- Resolução frequência de actualização:
	- $480i 60Hz$
	- 480p 60Hz
	- 576i 50Hz
	- 576p 50Hz
	- 720p 50Hz, 60Hz
	- 1080i 50Hz, 60Hz
	- 1080p 50Hz, 60Hz

## Sintonizador/Recepção/ Transmissão

- Entrada de antena: 75 Ohm coaxial (IEC75)
- DVB: DVB Terrestre
- Sistema de TV: PAL I, B/G, D/K: SECAM B/G, D/K,  $\vert \vert \vert \vert'$
- Reprodução de vídeo: NTSC, SECAM, PAL
- Bandas do sintonizador: Hiperbanda, S-channel, UHF, VHF

## Telecomando

- Tipo: 191TE2L, 221TE2L RC
- Pilhas:  $2 \times$  AAA (tipo LR03)

# Alimentação

- Corrente eléctrica: 100-240V, 50Hz/60Hz
- Energia CC ao desligar: 0,15W (Typ.)
- Energia no modo de suspensão: ≤ 0,5W (Typ.)
- Temperatura ambiente: 5 a 40 graus centígrados

## Suportes adequados para montagens de monitores

Para montar o monitor, adquira um suporte de monitor Philips ou um suporte de monitor compatível com VESA. Para evitar danos nos cabos e conectores, certifique-se de que mantém uma distância de, pelo menos, 5,5 centímetros do painel posterior do monitor.

# Aviso

• Siga todas as instruções fornecidas com o suporte de monitor. A Koninklijke Philips Electronics N.V. não se responsabiliza por uma montagem do monitor incorrecta que resulte em acidentes ou ferimentos.

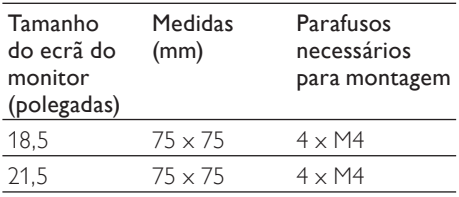

# Português Português

# 7 Instalação TV/Canais

Este capítulo descreve as definições de instalação de canais.

## Utilizar o sinal de TV como fonte de entrada

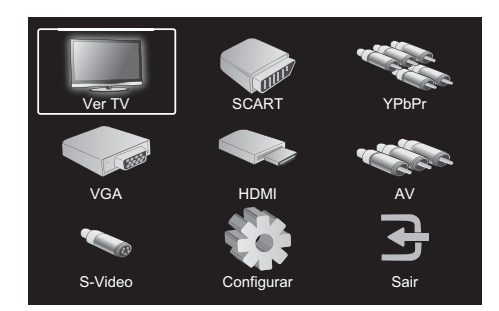

- 1. Prima MENU para exibir o menu de configuração.
- 2. Prima ▲, ▼, ◄, ou ► para seleccionar Ver TV.
- 3. Prima OK para confirmar a selecção.

# Programa Automático

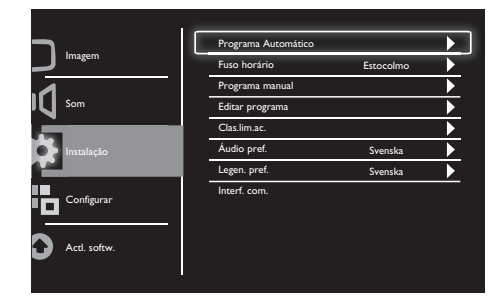

- 1. Prima MENU para exibir o menu de configuração.
- 2. Prima ▲, ▼, ◄, ou ► para seleccionar Configurar e prima OK para entrar no menu de configuração.
- 3. Prima ▲ ou ▼ para seleccionar Instalação e prima ► ou OK para entrar.
- 4. Prima ▲ ou ▼ para seleccionar Programa Automático e prima ► ou OK para entrar.
- 5. Prima ▲ ou ▼ para seleccionar o nome do país onde reside, depois prima OK para começar a pesquisa automática de canais.

# Programa manual

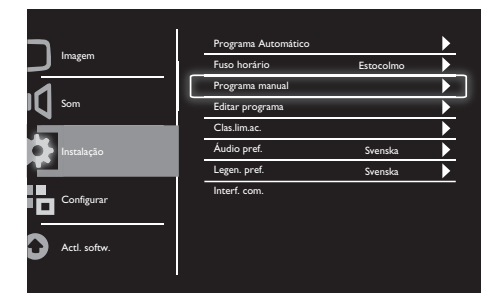

- 1. Prima MENU para exibir o menu de configuração.
- 2. Prima ▲, ▼, ◄ ou ► para seleccionar Configurar e prima OK para entrar.
- 3. Prima ▲ ou ▼ para seleccionar Instalação e depois prima ► ou OK para entrar.
- 4. Prima ▲ ou ▼ para seleccionar Programa manual e depois prima ► ou OK para entrar.
- 5. Prima ▲ ou ▼ para seleccionar TV digital ou analógica, depois prima ► ou OK para entrar.
- 6. Prima ▲, ▼, ◄ ou ► para alterar a selecção, depois prima ► ou OK para confirmar a selecção.
- 7. Prima MENU para sair do menu de configuração.

## Editar programa

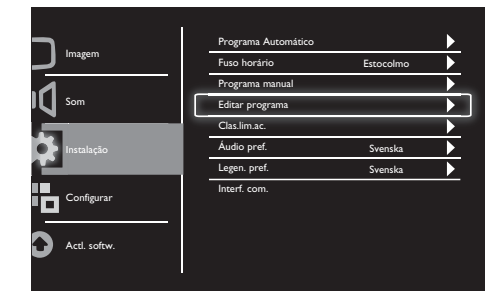

- 1. Prima MENU para exibir o menu de configuração.
- 2. Prima ▲, ▼, ◄ ou ► para seleccionar Configurar e prima OK para entrar.
- 3. Prima ▲ ou ▼ para seleccionar Instalação e prima ► ou OK para entrar.
- 4. Prima ▲ ou ▼ para seleccionar Editar programa e depois prima ► ou OK para entrar.
- 5. Prima ▲ ou ▼ para seleccionar um canal, depois prima o botão de cor correspondente no telecomando para Eliminar, Mudar nome, Mover, ou Ignorar um canal.

As opções Mudar nome e Mover apenas estão disponíveis para canais de TV analógicos.

6. Prima MENU para sair do menu de configuração.

# Clas.lim.ac.

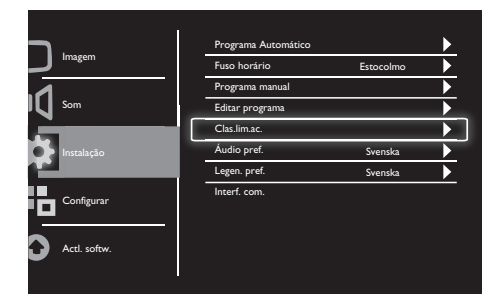

- 1. Prima MENU para exibir o menu de configuração.
- 2. Prima ▲, ▼, ◄ ou ► para seleccionar Configurar e prima OK para entrar.
- 3. Prima ▲ ou ▼ para seleccionar Instalação e prima ► ou OK para entrar.
- 4. Prima ▲ ou ▼ para seleccionar Clas.lim. ac. e prima ► ou OK para entrar.
- 5. Introduza o número PIN de quatro dígitos. O número PIN predefinido é 0711.
- 6. Prima ▲ ou ▼ para seleccionar uma opção de classificação, e prima ► ou OK para definir os critérios de classificação.
- 7. Prima ► ou OK para confirmar a selecção.
- 8. Prima MENU para sair do menu de configuração.

# Áudio pref.

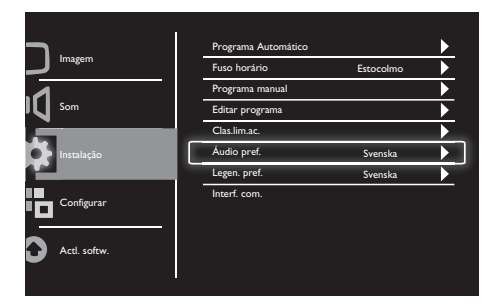

- 1. Prima MENU para exibir o menu de configuração.
- 2. Prima ▲, ▼, ◄ ou ► para seleccionar Configurar e prima OK para entrar.
- 3. Prima ▲ ou ▼ para seleccionar Instalação e depois prima ► ou OK para entrar.
- 4. Prima ▲ ou ▼ para seleccionar Áudio pref., e depois prima ► ou OK para entrar.
- 5. Prima ▲ ou ▼ para seleccionar o idioma áudio preferido, e depois prima ► ou OK para confirmar a selecção.
- 6. Se um programa incluir mais do que um tipo de idioma áudio, será reproduzida a sua selecção de idioma preferido.

# Legenda preferida

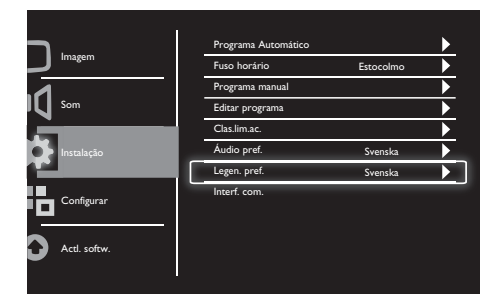

- 1. Prima MENU para exibir o menu de configuração.
- 2. Prima ▲, ▼, ◄ ou ► para seleccionar Configurar e prima OK para entrar.
- 3. Prima ▲ ou ▼ para seleccionar Instalação e depois prima ► ou OK para entrar.
- 4. Prima ▲ ou ▼ para seleccionar Legen. pref., e depois prima ► ou OK para entrar.
- 5. Prima ▲ ou ▼ para seleccionar o idioma de legenda preferido, e depois prima ► ou OK para confirmar a selecção.
- 6. Se um programa incluir mais do que um tipo de idioma de legenda, será reproduzida a sua selecção de idioma preferido.

## Interface comum

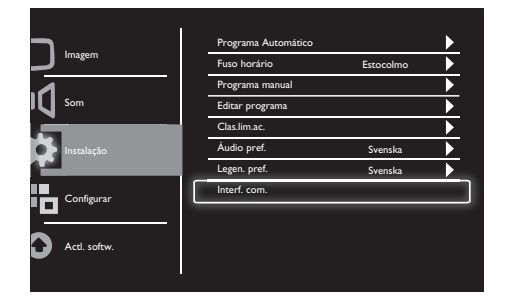

Certifique-se que o módulo está inserido na ranhura de interface comum.

- 1. Prima MENU para exibir o menu de configuração.
- 2. Prima ▲, ▼, ◄ ou ► para seleccionar Configurar e prima OK para entrar.
- 3. Prima ▲ ou ▼ para seleccionar Instalação e depois prima ► ou OK para entrar.
- 4. Prima ▲ ou ▼ para seleccionar Interf. com., depois prima ► ou OK para entrar.
- 5. Prima ▲ ou ▼ para efectuar as alterações, depois prima ► ou OK para confirmar a selecção.

# 8 Configurar

Este capítulo descreve como alterar as definições e personalizar as funções.

# Modo 16:9

Este item define a opção de visualização do monitor.

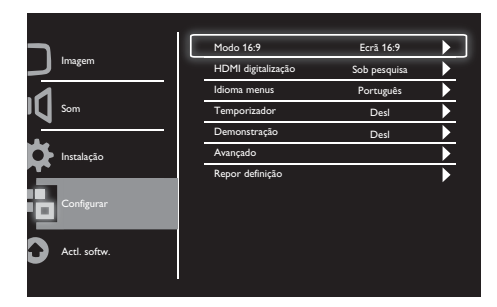

- 1. Prima MENU para exibir o menu de configuração.
- 2. Prima ▲, ▼, ◄ ou ► para seleccionar Configurar e prima OK para entrar.
- 3. Prima ▲ ou ▼ para seleccionar Configurar e prima ► ou OK para entrar.
- 4. Prima ▲ ou ▼ para seleccionar Modo 16:9 e prima ► ou OK para entrar.
- 5. Prima ◄, ou ► para seleccionar uma opção de visualização.
- 6. Prima ► ou OK para confirmar a selecção.
- 7. Prima MENU para sair do menu de configuração.

# HDMI digitalização

Este item configura o método de procura HDMI.

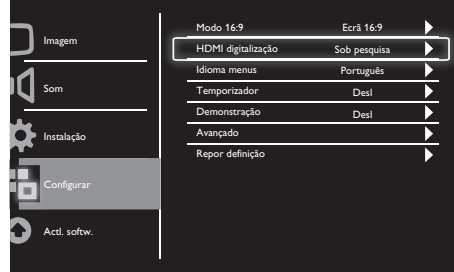

- 1. Prima MENU para exibir o menu de configuração.
- 2. Prima ▲, ▼, ◄ ou ► para seleccionar Configurar e prima OK para entrar.
- 3. Prima ▲ ou ▼ para seleccionar Configurar e prima ► ou OK para entrar.
- 4. Prima ▲ ou ▼ para seleccionar HDMI digitalização e prima ► ou OK para entrar.
- 5. Prima ▲ ou ▼ para seleccionar uma opção de pesquisa.
- 6. Prima ► ou OK para confirmar a selecção.
- 7. Prima MENU para sair do menu de configuração.

## Idioma menus

Este item selecciona o idioma OSD.

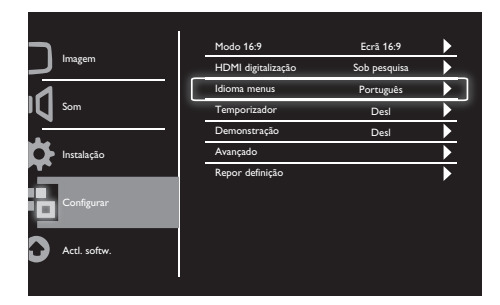

- 1. Prima MENUpara exibir o menu de configuração principal.
- 2. Prima ▲, ▼, ◄ ou ► para seleccionar Configurar e prima OK para entrar.
- 3. Prima ▲ ou ▼ para seleccionar Configurar e prima ► ou OK para entrar.
- 4. Prima ▲ ou ▼ para seleccionar Idioma menus e prima ► ou OK para entrar.
- 5. Prima ◄ ou ► para seleccionar.
- 6. Prima OK para confirmar a selecção.
- 7. Prima MENU para sair do menu de configuração.

# **Temporizador**

Este item coloca o monitor automaticamente em modo standby após um período de tempo definido.

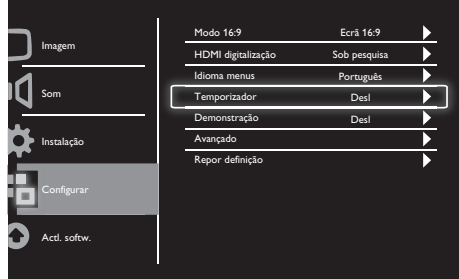

- 1. Prima MENU para exibir o menu de configuração.
- 2. Prima ▲, ▼, ◄ ou ► para seleccionar Configurar e prima OK para entrar.
- 3. Prima ▲ ou ▼ para seleccionar Configurar e prima ► ou OK para entrar.
- 4. Prima ▲ ou ▼ para seleccionar Temporizador e prima ► ou OK para entrar.
- 5. Prima ◄, ou ► para seleccionar um período de tempo definido, ou seleccione Desl para desligar esta função.
- 6. Prima ► ou OK para confirmar a selecção.
- 7. Prima MENU para sair do menu de configuração.

# Português Português

# Demonstração

Este item coloca o monitor em modo de demonstração para ver a melhoria da qualidade de imagem do seu monitor.

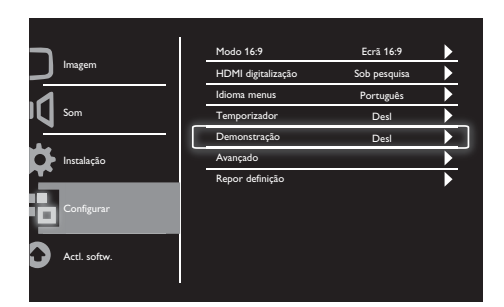

- 1. Prima MENU para exibir o menu de configuração.
- 2. Prima ▲, ▼, ◄ ou ► para seleccionar Configurar e prima OK para entrar.
- 3. Prima ▲ ou ▼ para seleccionar Configurar e prima ► ou OK para entrar.
- 4. Prima ▲ ou ▼ para seleccionar Demonstração e prima ► ou OK para entrar.
- 5. Prima ▲ ou ▼ para seleccionar Ligado ou Desl.
- 6. Prima ► ou OK para confirmar a selecção.
- 7. Prima MENU para sair do menu de configuração.

# Avançado

Este item selecciona as opções de definição avançadas.

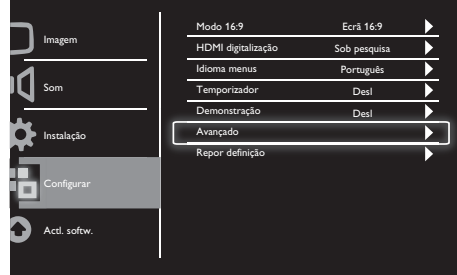

- 1. Prima MENU para exibir o menu de configuração.
- 2. Prima ▲, ▼, ◄ ou ► para seleccionar Configurar e prima OK para entrar.
- 3. Prima ▲ ou ▼ para seleccionar Configurar e prima ► ou OK para entrar.
- 4. Prima ▲ ou ▼ para seleccionar Avançado e prima ► ou OK para entrar.
- 5. Prima ▲ ou ▼ para seleccionar uma opção, e prima ► ou OK para entrar.
- 6. Prima ◄, ou ► para efectuar as alterações, e prima ► ou OK para confirmar a sua selecção.
- 7. Prima MENU para sair do menu de configuração.

# Repor definição

Este item coloca o monitor nas predefinições de fábrica.

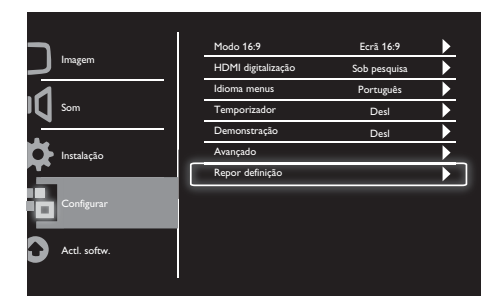

- 1. Prima MENU para exibir o menu de configuração.
- 2. Prima ▲, ▼, ◄ ou ► para seleccionar Configurar e prima OK para entrar.
- 3. Prima ▲ ou ▼ para seleccionar Configurar e prima ► ou OK para entrar.
- 4. Prima ▲ ou ▼ para seleccionar Repor definição e prima ► ou OK para entrar.
- 5. Prima ◄ ou ► para seleccionar Sim, e prima OK para repor o seu monitor.
- 6. O monitor será reposto para as predefinições de fábrica.

# Actualização de software

Este capítulo descreve como actualizar o software do monitor

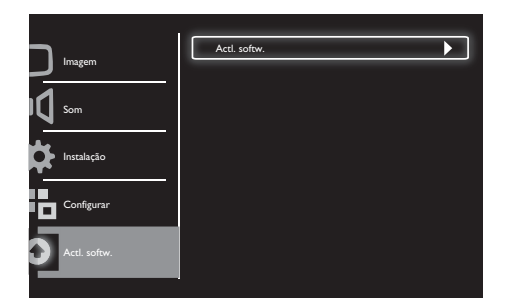

- 1. Prima MENU para exibir o menu de configuração.
- 2. Prima ▲, ▼, ◄ ou ► para seleccionar Configurar e prima OK para entrar.
- 3. Prima ▲ ou ▼ para seleccionar Actl. softw. e prima ► ou OK para entrar.
- 4. Prima ► ou OK para iniciar o processo de actualização.

# 10 Política de píxeis

A Philips esforça-se para oferecer produtos da mais alta qualidade. Utilizamos alguns dos mais avançados processos de fabrico disponíveis no mercado e uma rigorosa prática de controlo de qualidade. No entanto, algumas vezes os defeitos de píxeis ou subpíxeis em monitores de ecrã plano são inevitáveis. Nenhum fabricante pode garantir que todos os ecrãs estejam imunes a defeitos de píxeis, mas a Philips garante que qualquer monitor que apresente vários defeitos inaceitáveis será reparado ou substituído, de acordo com a garantia. Este declaração explica os diferentes tipos de defeitos de píxeis e define os níveis aceitáveis de defeito para cada tipo. Para que um ecrã monitor possa ser reparado ou substituído de acordo com a garantia, o número de defeitos de píxeis deverá ultrapassar estes níveis aceitáveis. Por exemplo, um monitor não pode ter mais de 0,0004% de subpixeis com defeito. Além disso, a Philips determina ainda padrões de qualidade mais elevados para determinados tipos ou combinações de defeitos de píxeis que são mais perceptíveis do que outros. Esta política é válida a nível mundial.

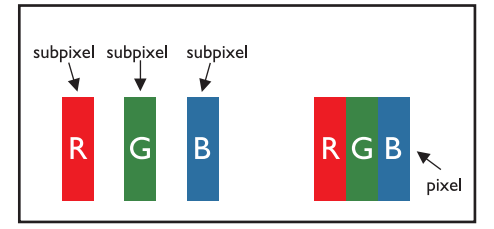

#### Píxeis e subpíxeis

Um píxel, ou um elemento de imagem, é composto por três subpíxeis nas cores primárias vermelho, verde e azul. Muitos píxeis juntos formam uma imagem. Quando todos os subpíxeis de um píxel estão acesos, os três subpíxeis coloridos aparecem juntos como um único píxel branco. Quando todos estiverem apagados, os três subpíxeis coloridos aparecem juntos como um único píxel preto. Outras combinações de subpíxeis acesos e apagados aparecem como píxeis únicos de outras cores.

## Tipos de defeitos de píxeis

Os defeitos de píxeis e subpíxeis aparecem no ecrã de diferentes maneiras. Há duas categorias de defeitos de píxeis e diversos tipos de defeitos de subpíxeis em cada categoria.

Defeitos com Pontos Brilhantes: Os defeitos com pontos brilhantes aparecem como píxeis ou subpíxeis que estão sempre acesos ou "ligados". Ou seja, um ponto brilhante é um subpíxel que se destaca no ecrã quando o monitor exibe um padrão escuro.

Estes são os tipos de defeitos de pontos brilhantes:

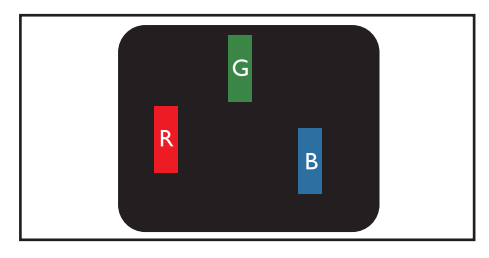

Um subpíxel aceso vermelho, verde ou azul

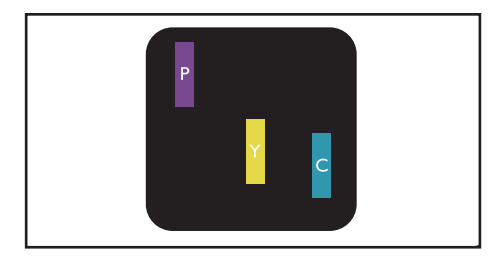

Dois subpíxeis adjacentes acesos:

- $Vermelho + Azu = Roxo$
- Vermelho + Verde = Amarelo
- Verde + Azul = Turquesa (Azul claro)

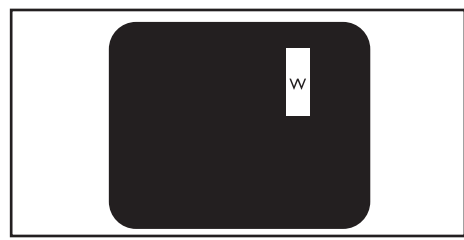

Três subpíxeis adjacentes acesos (um píxel branco)

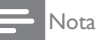

• Um ponto brilhante vermelho ou azul deve ser 50% mais brilhante do que os pontos vizinhos e um ponto brilhante verde é 30% mais brilhante do que os pontos vizinhos.

Defeitos com Pontos Pretos: Os defeitos com pontos pretos aparecem como píxeis ou subpíxeis que estão sempre escuros ou "desligados". Ou seja, um ponto preto é um subpíxel que se destaca no ecrã quando o monitor exibe um padrão claro.

Estes são os tipos de defeitos de pontos pretos:

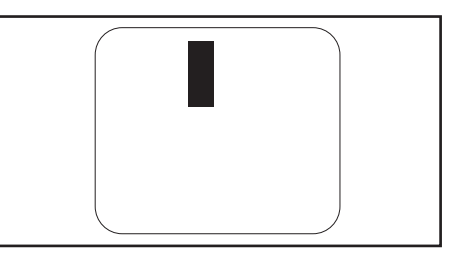

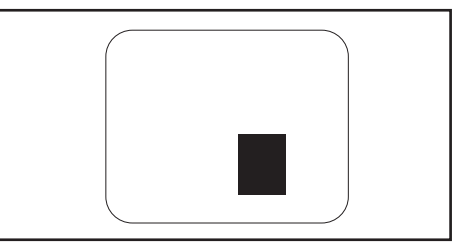

### Proximidade dos defeitos de píxeis

Devido ao facto de os defeitos de píxeis e subpíxeis do mesmo tipo que estejam próximos uns dos outros serem mais perceptíveis, a Philips também especifica tolerâncias para a proximidade de defeitos de píxeis.

### Tolerâncias de defeitos de píxeis

Para que seja reparado ou substituído devido a defeitos de píxeis durante o período de garantia, um monitor de ecrã plano Philips deverá apresentar defeitos de píxeis ou subpíxeis que ultrapassem as tolerâncias listadas abaixo.

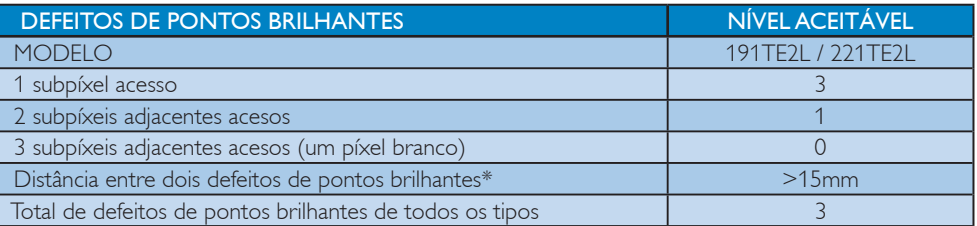

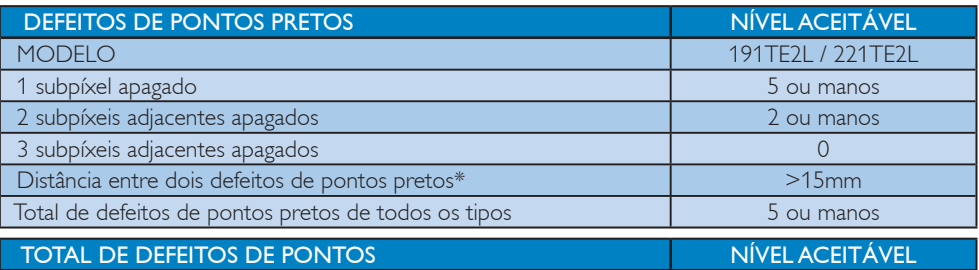

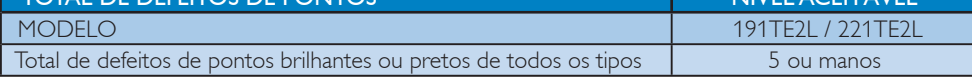

• Defeito em 1 ou 2 subpíxeis adjacentes =

1 ponto com defeito

# 11 Resolução de problemas

Esta secção descreve problemas comuns e as respectivas soluções.

## Problemas gerais com o monitor

#### O monitor não liga:

- Desligue o cabo de alimentação da tomada eléctrica. Aguarde um minuto e volte a ligá-lo.
- Verifique se o cabo se alimentação está correctamente ligado.

#### O telecomando não funciona correctamente:

- Verifique se as pilhas do telecomando estão introduzidas correctamente, seguindo a orientação +/-.
- Substitua as pilhas do telecomando se estiverem fracas ou gastas.
- Limpe o controlo remoto e a lente do sensor no monitor.

#### A luz de standby no monitor está intermitente a vermelho:

• Desligue o cabo de alimentação da tomada eléctrica. Aguarde que o monitor arrefeça antes de voltar a ligar o cabo de alimentação. Se a luz voltar a ficar intermitente, contacte o Apoio a Clientes da Philips.

#### O menu do monitor está no idioma errado:

Altere o menu do monitor para o seu idioma preferido.

#### Ao liga/desliga/coloca em standby o monitor, ouve um som de ranger do chassis do monitor:

Não é necessário efectuar qualquer acção. O ruído é normal porque resulta da contracção e expansão do chassis do monitor quando aquece e arrefece. O desempenho não é afectado.

## Problemas com os canais de televisão

#### Os canais previamente instalados não são apresentados na lista de canais:

• Verifique se está seleccionada a lista de canais correcta.

#### Não foram encontrados canais digitais durante a instalação:

• Verifique se o monitor suporta DVB-T ou DVB-C no seu país. Consulte a lista de países na traseira do monitor.

## Problemas de imagem

#### O monitor está ligado mas não exibe imagem:

- Verifique se a antena está devidamente ligada ao monitor.
- Verifique se está seleccionado o dispositivo correcto como fonte do monitor.

#### Com som, mas sem imagem:

• Verifique se as definições da imagem estão correctamente ajustadas.

#### A recepção da antena é de má qualidade:

- Verifique se a antena está devidamente ligada ao monitor.
- A qualidade da recepção pode ser influenciada por altifalantes, dispositivos de áudio sem ligação à terra, luzes de néon, edifícios altos ou outros objectos de grande dimensão. Se possível, tente melhorar a qualidade de recepção, alterando a orientação da antena ou afastando dispositivos do monitor.
- Se a recepção for de má qualidade em apenas um canal, efectue a sintonia fina do mesmo.

#### A imagem recebida dos dispositivos ligados é de má qualidade:

- Verifique se os dispositivos estão ligados correctamente.
- Verifique se as definições de imagem estão correctamente definidas.

#### O monitor não guardou as suas definições de imagem:

• Verifique se a localização do monitor está definida como casa. Este modo oferecelhe a flexibilidade de alterar e guardar as definições.

#### A imagem não é adequada ao ecrã; é demasiado grande ou demasiado pequena:

- Tente utilizar um formato de imagem diferente.
- A posição da imagem é incorrecta:
- Os sinais de imagem de determinados dispositivos poderão não se adequar correctamente ao ecrã. Verifique a saída de sinal do dispositivo.

# Problemas com o som

### Há imagem, mas não há som:

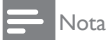

- Se não for detectado qualquer sinal de áudio, o monitor desligará automaticamente a saída de áudio, isso não é sinal de avaria.
- Certifique-se de que os cabos estão ligados correctamente.
- Verifique se o volume não está definido como 0.
- Verifique se o som não foi desligado.
- Há imagem, mas o som é de má qualidade:
- Verifique se as definições de imagem estão correctamente definidas.

#### Há imagem, mas o som é emitido apenas por um altifalante:

• Verifique se o equilíbrio de som está no centro.

## Problemas com ligações **HDMI**

#### Existem problemas com dispositivos HDMI:

- Tenha em atenção que o suporte de HDCP pode aumentar o tempo necessário para que o monitor apresente conteúdo de um dispositivo HDMI.
- Se o monitor não reconhecer o dispositivo HDMI e não for apresentada qualquer imagem, tente mudar a fonte de um dispositivo para outro.
- Se ocorrerem interrupções de som intermitentes, verifique se as definições de saída do dispositivo HDMI estão correctas.

Se for utilizado um adaptador HDMI para DVI ou um cabo HDMI para DVI, verifique se o cabo de áudio adicional está ligado a AUDIO IN (apenas mini-ficha).

## Problemas com ligações ao computador

#### A apresentação do computador no monitor não é estável:

- Certifique-se de que a resolução e frequência de actualização seleccionadas no computador são suportadas.
- Defina o formato de imagem do monitor como sem escala.

# Outros

#### Quando devo utilizar a funcionalidade SmartContrast?

- A funcionalidade SmartContrast foi concebida para melhorar a visualização de filmes e jogos, melhorando a taxa de contraste em cenas escuras com movimento.
- A predefinição é "Desligado".
- Para utilização de trabalho ou aplicações de Internet é recomendado que a funcionalidade SmartContrast esteja definida para "Desligado".

#### LED de energia ligado para para actualização de Programa Automático

Em caso de actualização automática de software, a unidade irá ligar automaticamente para efectuar as actualizações de software. Não haverá vídeo ou áudio durante as actualizações. A unidade voltará ao normal quando as actualizações de software estiverem concluídas.

#### Definição da hora:

• Sugerimos que defina a hora após a procura de canais para sincronizar o fuso horário. Isso permitirá que as actualizações de software sejam efectuadas no período de tempo determinado pelas estações emissoras.

## Contacte-nos

Se não conseguir resolver o seu problema, consulte as Perguntas Frequentes relativas a este monitor em www.philips.com/support. Se o problema não for resolvido, contacte o Apoio a Clientes da Philips no seu país como apresentado neste Manual do Utilizador.

# Aviso

• Não tente reparar o monitor sozinho. Poderá originar ferimentos graves, danos irreparáveis no monitor ou invalidar a garantia.

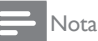

• Tome nota do modelo e número de série do monitor antes de contactar a Philips. Esses números estão impressos na traseira do monitor e na embalagem.

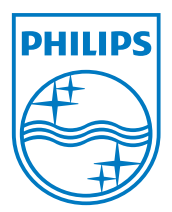

Versão: M21TEE1Q

2010 © Koninklijke Philips Electronics N.V. Todos direitos reservados. As especificações estão sujeitas a alterações sem aviso prévio. A Philips e o Emblema em forma de Escudo da Philips são marcas comerciais registadas da Koninklijke Philips Electronics N.V. e são utilizadas sob licença da Koninklijke Philips Electronics N.V. **www.philips.com**